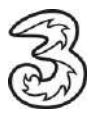

## **Einrichten Ihres Drei E-Mail-Kontos unter Android.**

In wenigen Schritten können Sie Ihre Kommunikation noch einfacher und flexibler gestalten. Voraussetzung für das Versenden und Empfangen ist, dass Sie bereits eine gültige E-MailAdresse von Drei haben.

## **So einfach geht es:**

- 1. Öffnen Sie die Mail-App und wählen Konto hinzufügen aus.
- 2. Klicken Sie auf "Sonstige".

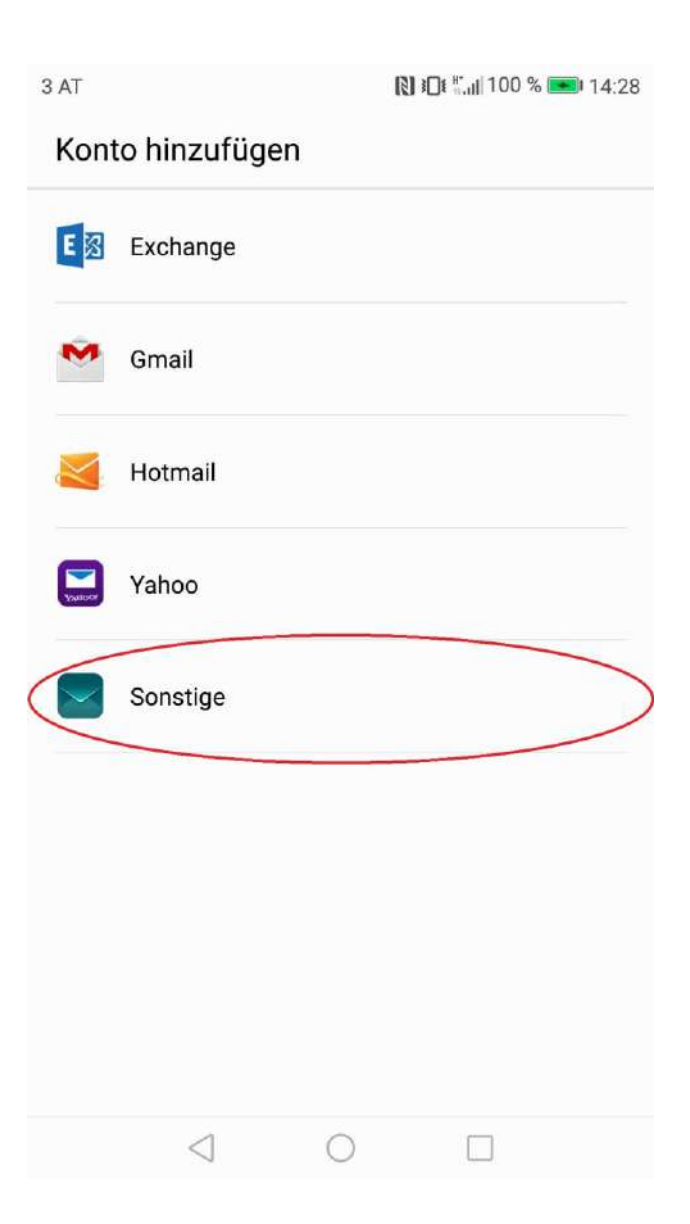

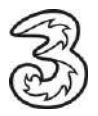

3. Aktivieren Sie die notwendige Berechtigung:

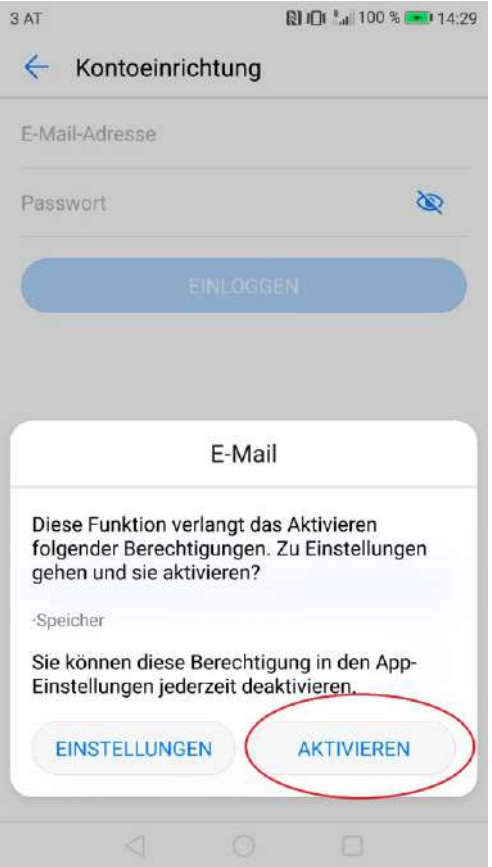

4. Wählen Sie den Kontotyp "IMAP" aus: Die Einrichtung von POP3 finden Sie ab Punkt 10.

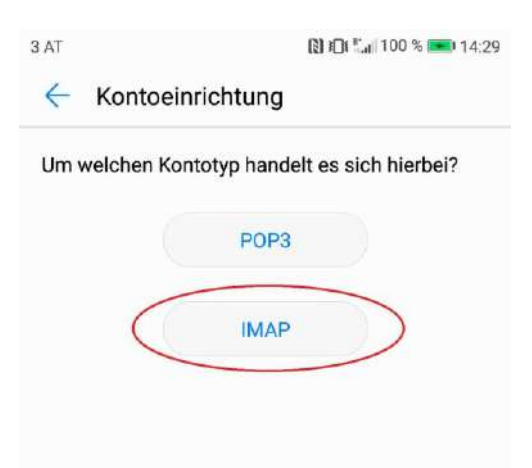

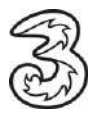

5. Tragen Sie die notwendigen Daten ein:

E-Mail-Adresse: Geben Sie Ihre E-Mail-Adresse ein.

Passwort: Das Passwort für Ihre E-Mail-Adresse eingeben.

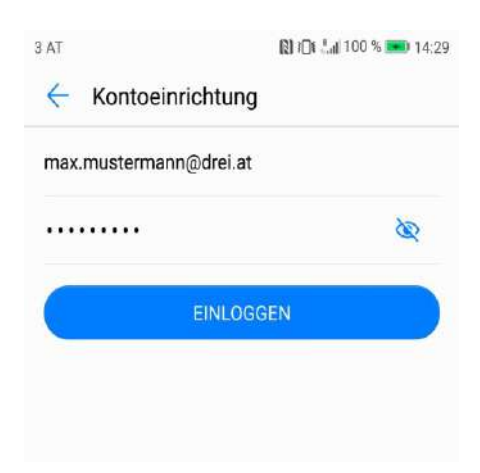

6. Zur Einrichtung des Mailkontos über IMAP verwenden Sie bitte folgende Daten:

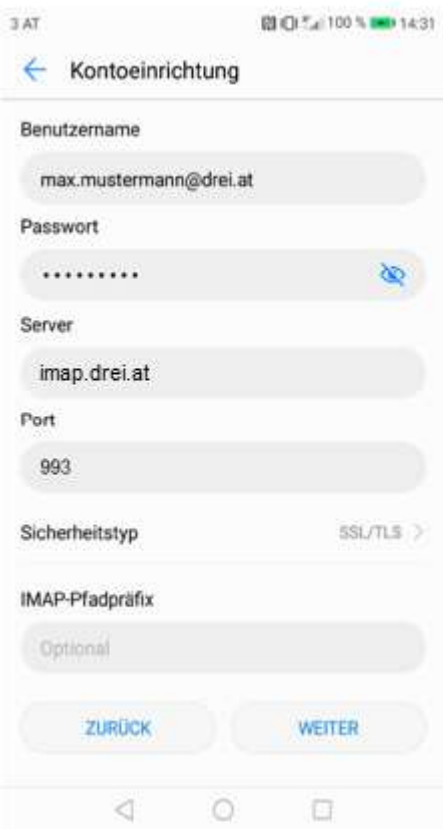

Server: imap.drei.at Port: 993

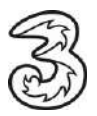

7. Wählen Sie bei Sicherheitstyp: SSL/TLS aus.

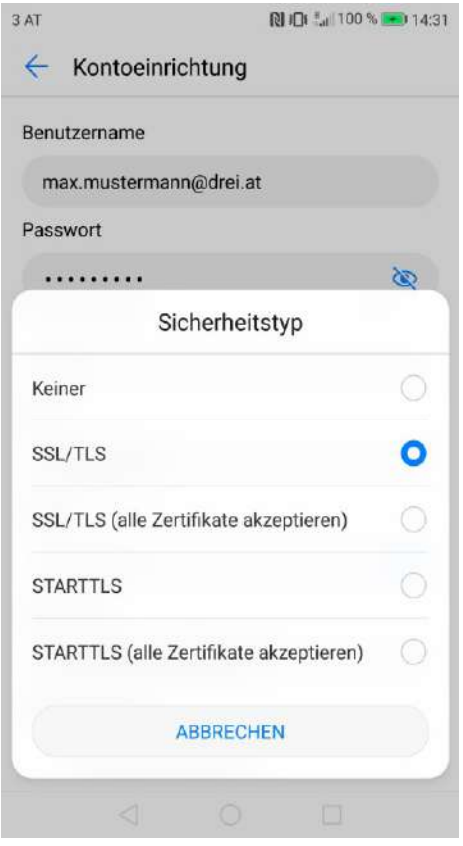

8. Server "smtp.drei.at" und Port 465 angeben sowie "Anmeldung erforderlich" anklicken:

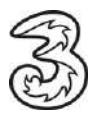

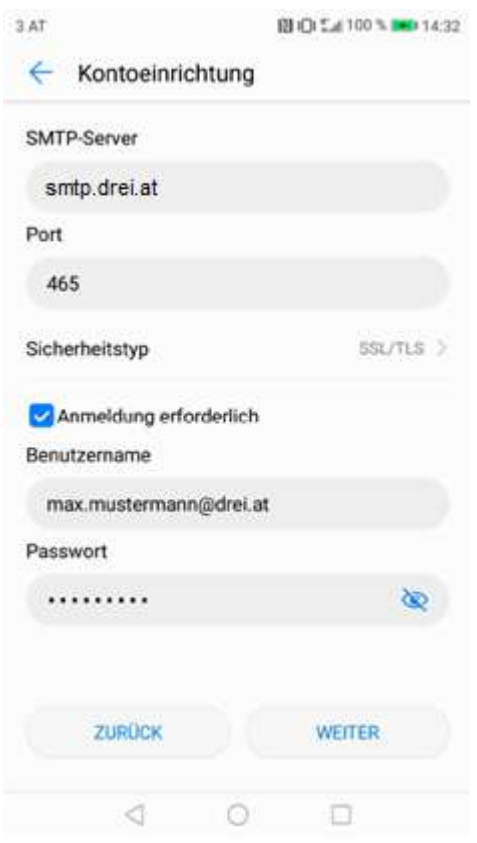

9. Abschließend können sie noch folgende Optionen wählen:

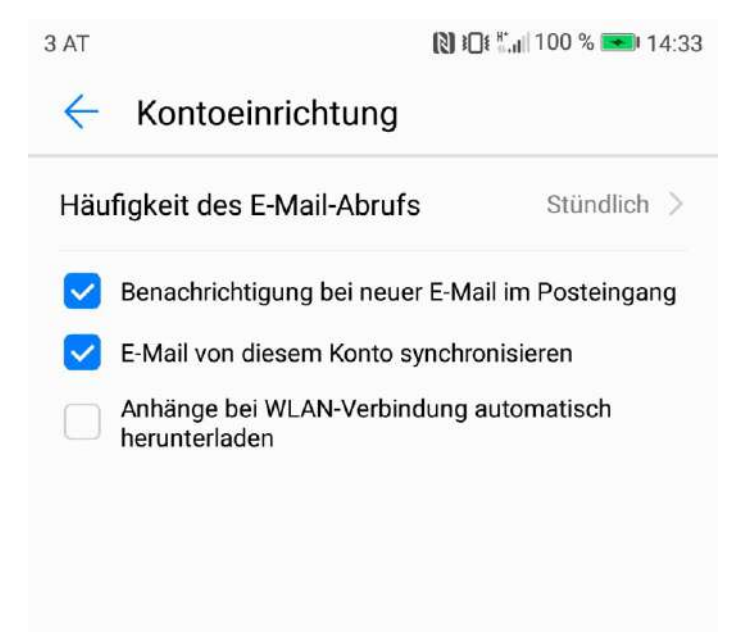

**Die Einrichtung des E-Mail-Kontos ist nun abgeschlossen.**

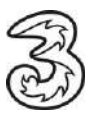

10. Für die Einrichtung als POP3 wählen Sie "POP3":

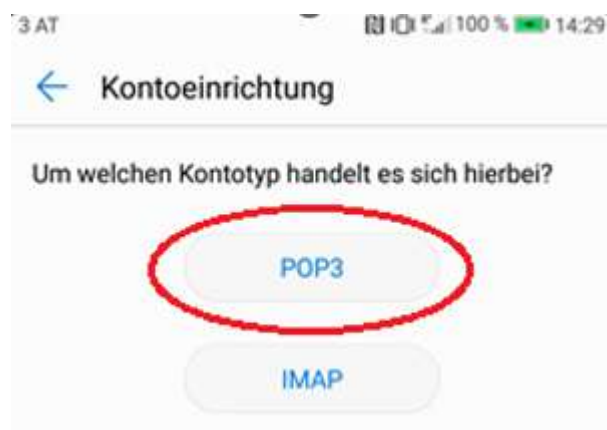

11. Tragen Sie die notwendigen Daten ein:

E-Mail-Adresse: Geben Sie Ihre E-Mail-Adresse ein.

Passwort: Das Passwort für Ihre E-Mail-Adresse eingeben.

12. Zur Einrichtung des Mailkontos über IMAP verwenden Sie bitte folgende Daten:

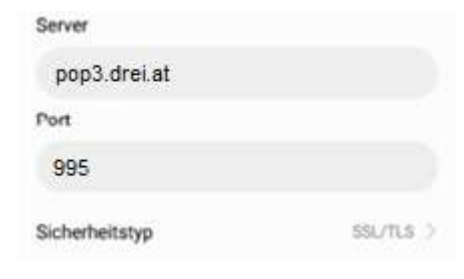

Server: pop3.drei.at Port: 995

13. Wählen Sie bei Sicherheitstyp: SSL/TLS aus.

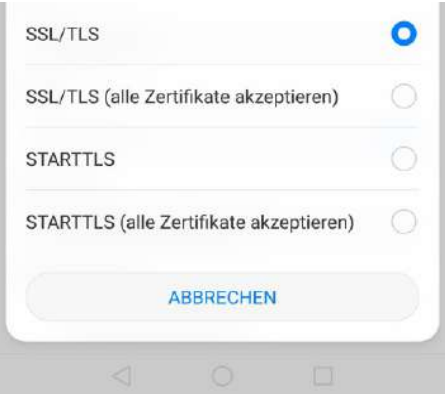

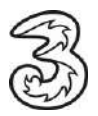

14. Server "smtp.drei.at" und Port 465 angeben sowie "Anmeldung erforderlich" anklicken:

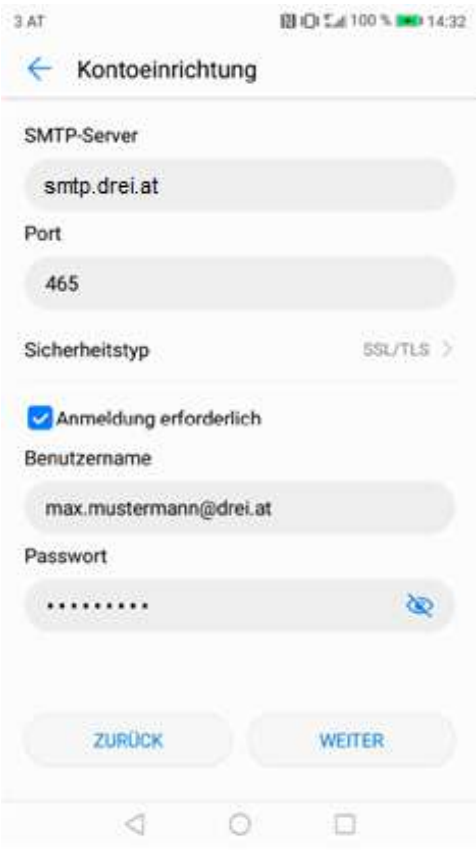

15. Abschließend können sie noch folgende Optionen wählen:

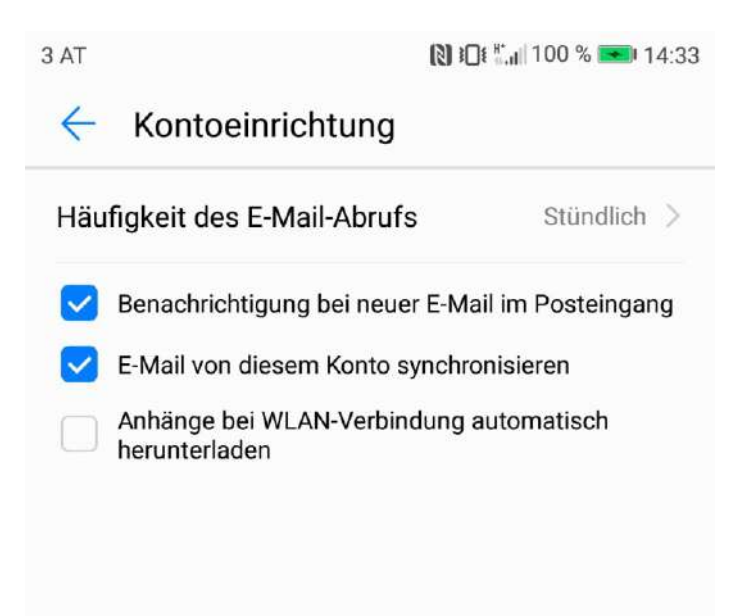

**Die Einrichtung des E-Mail-Kontos ist nun abgeschlossen.**